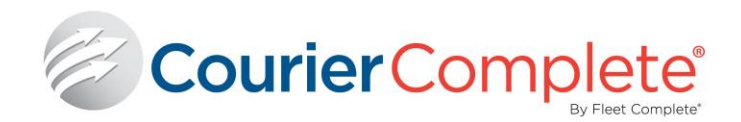

# **COURIER COMPLETE**

**Demo Installation Guide** 

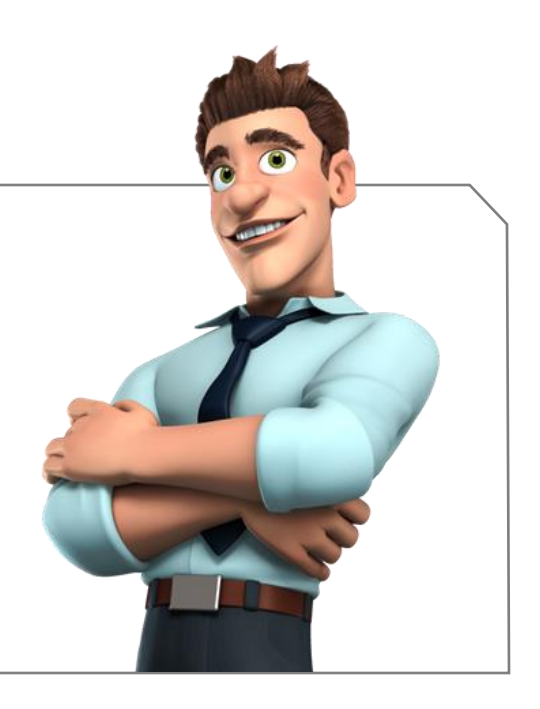

#### **INTRO**

This document provides you with instructions on how to download, install and access the following components of our Courier Complete solution:

- 1. Courier Complete Desktop
- 2. Courier Complete Mobile (ccMobile) mobile application used by your drivers/couriers.
- 3. Courier Complet Customer Web Portal (ccWeb)

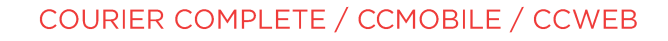

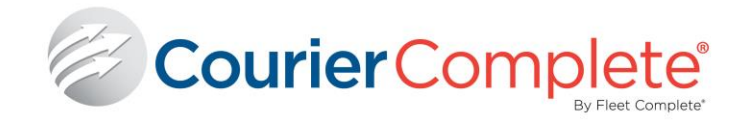

# **COURIER COMPLETE DEMO ENVIRONMENT**

#### **CONNECTING TO THE DEMO ENVIRONMENT**

The following instructions provide steps on how to connect to the Courier Complete Demo Environment.

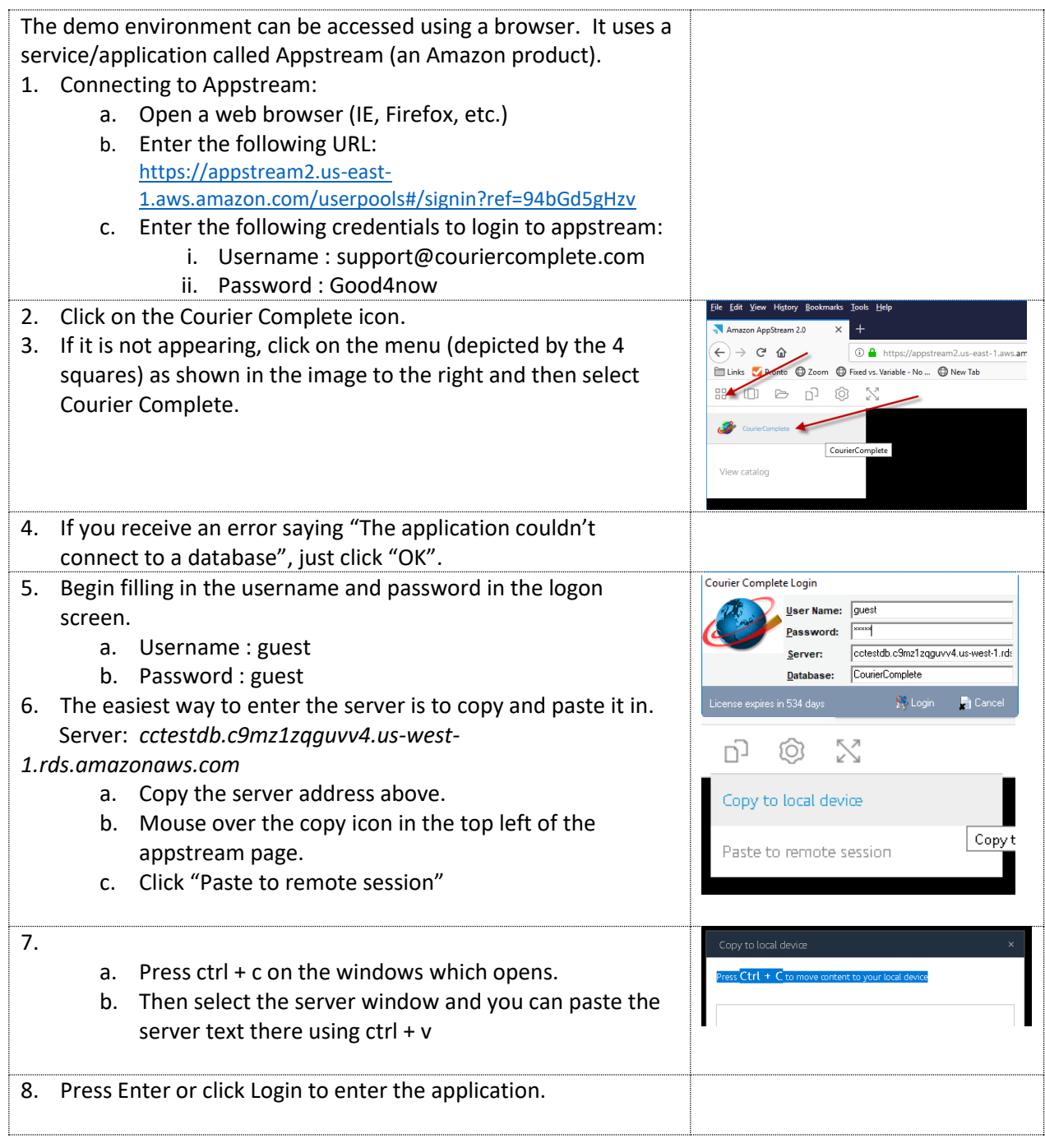

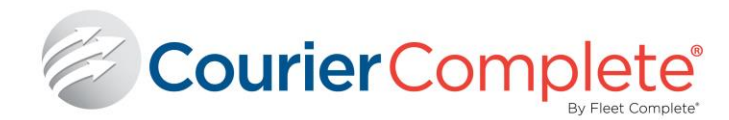

# **COURIER COMPLETE MOBILE (CCMOBILE)**

Our app can be used on any Android and IOS (Apple) device (phone and/or tablets).

On your mobile device, please ensure your Wifi and/or cellular data is turned ON before beginning the ccMobile setup.

- 1. Go to your devices app store (Android is Play Store, and Apple is App Store)
	- a. Android: [https://play.google.com/store/apps/details?id=com.fc.ccmobilecore&hl=en\\_CA](https://play.google.com/store/apps/details?id=com.fc.ccmobilecore&hl=en_CA)
	- b. Apple: <https://apps.apple.com/ca/app/courier-complete-mobile-2/id1467790211>
- 2. Download the app

## **ANDROID INSTRUCTIONS**

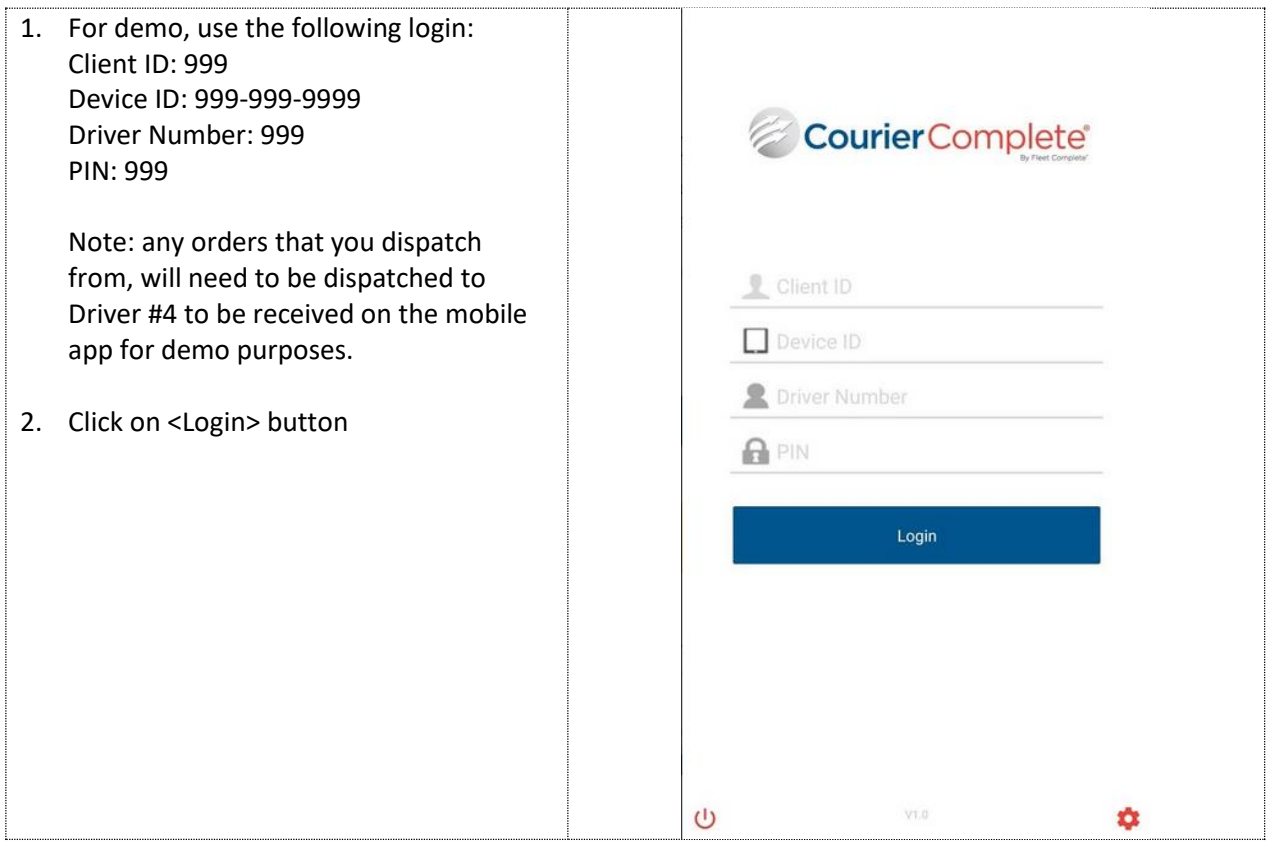

### COURIER COMPLETE / CCMOBILE / CCWEB

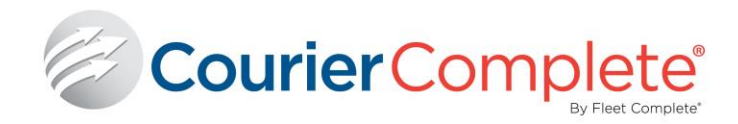

- 3. After login, user will be presented with a Dashboard view that displays high level info about the jobs that are dispatched to this driver
	- a. New Orders orders that have been dispatched but not accepted.
	- b. Accepted orders that have been accepted and awaiting Pickup.
	- c. Picked Up orders that have been picked up and awaiting Delivery.
	- d. Delivered orders that have been delivered.

Click on any of the statuses to bring you to the appropriate list of orders based on the status selected.

4. Order List – provides a list of orders within the status selected.

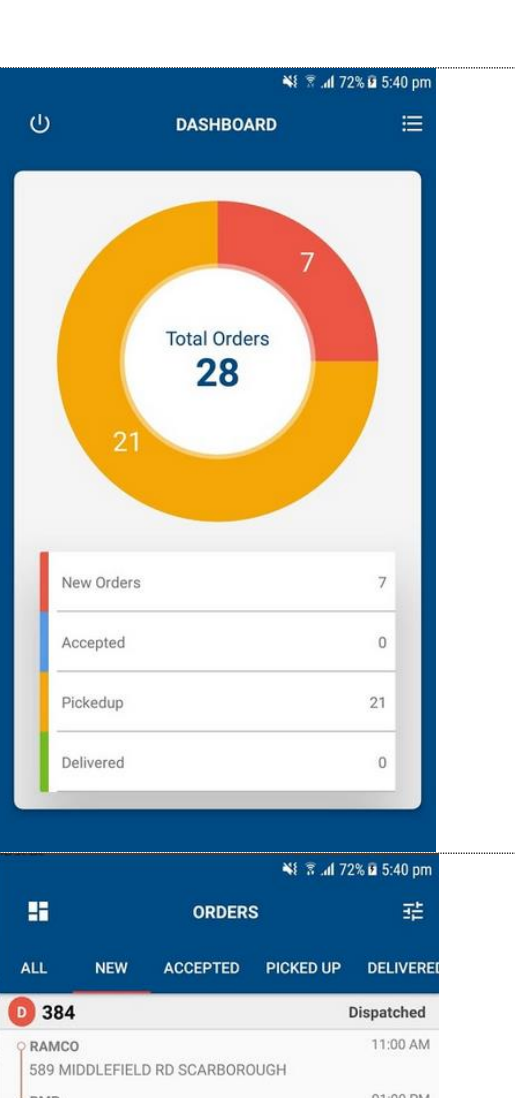

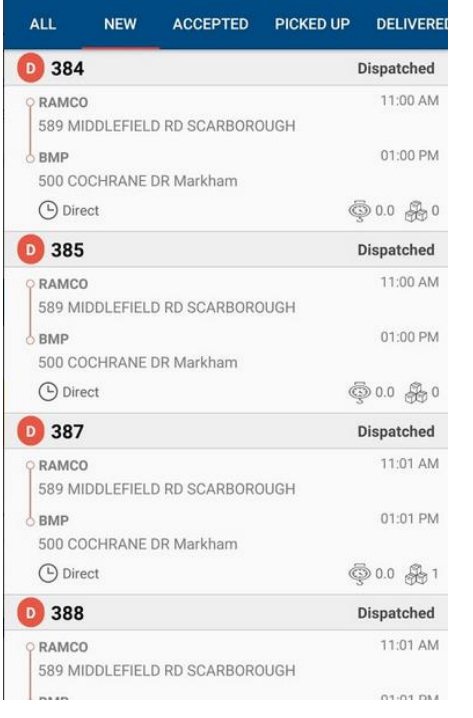

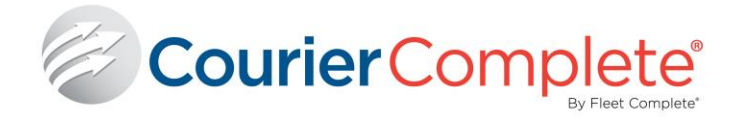

- 5. Order Details provides the order details and allows the driver to:
	- a. Click on the address to open up maps to get turn by turn directions.
	- b. Click on the phone number (if available) to initiate call.
	- c. Update status of the order.
	- d. Packages update the package info
	- e. Photos take photo's that will be associated with the order.
	- f. Exception set an order exception status (ie. Delayed).
	- g. Notes enter notes about an order.

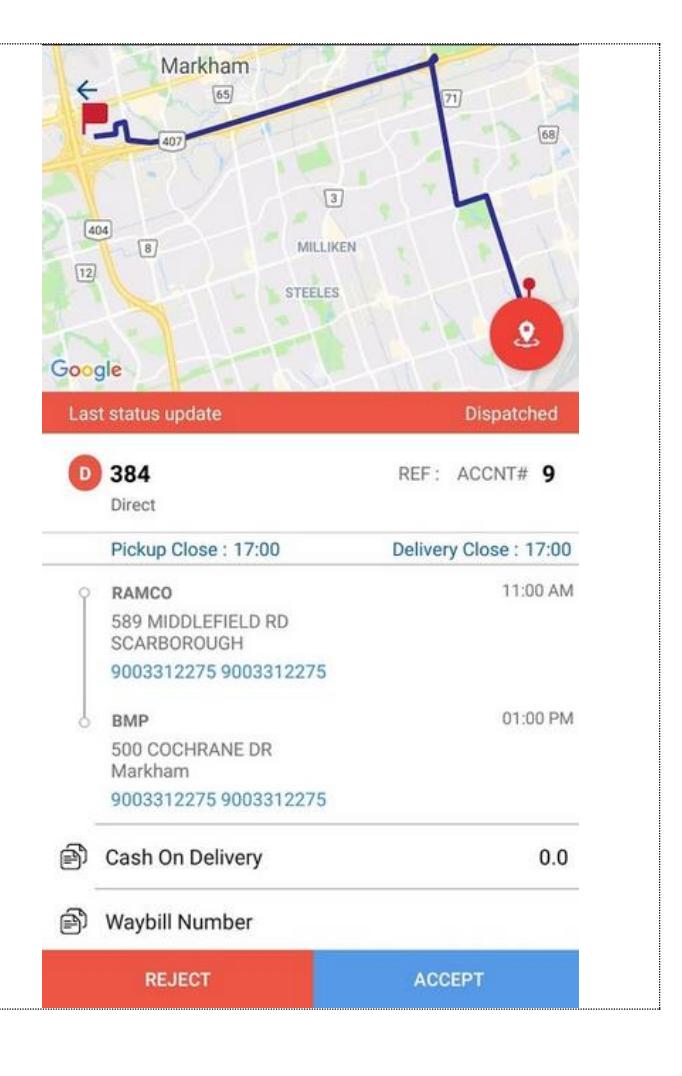

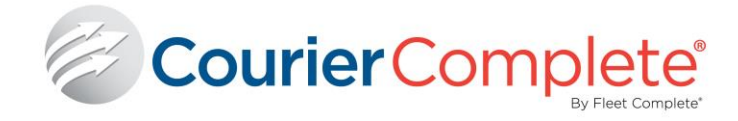

## **APPLE INSTRUCTIONS**

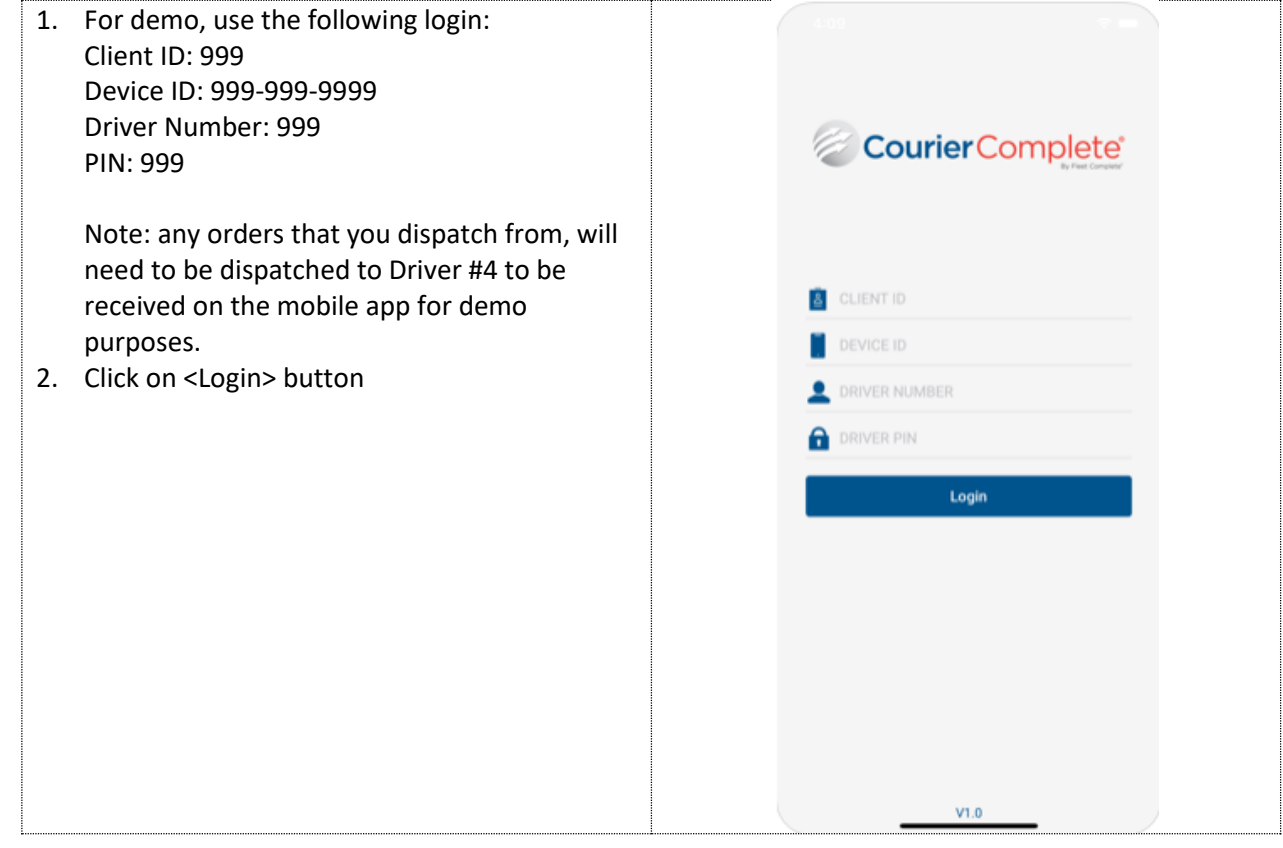

#### COURIER COMPLETE / CCMOBILE / CCWEB

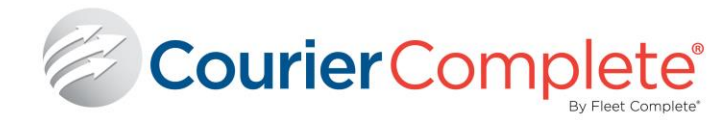

- 3. After login, user will be presented with a Dashboard view that displays high level info about the jobs that are dispatched to this driver
	- h. New Orders orders that have been dispatched but not accepted.
	- i. Accepted orders that have been accepted and awaiting Pickup.
	- j. Picked Up orders that have been picked up and awaiting Delivery.
	- k. Delivered orders that have been delivered.
- 4. Click on any of the statuses to bring you to the appropriate list of orders based on the status selected.

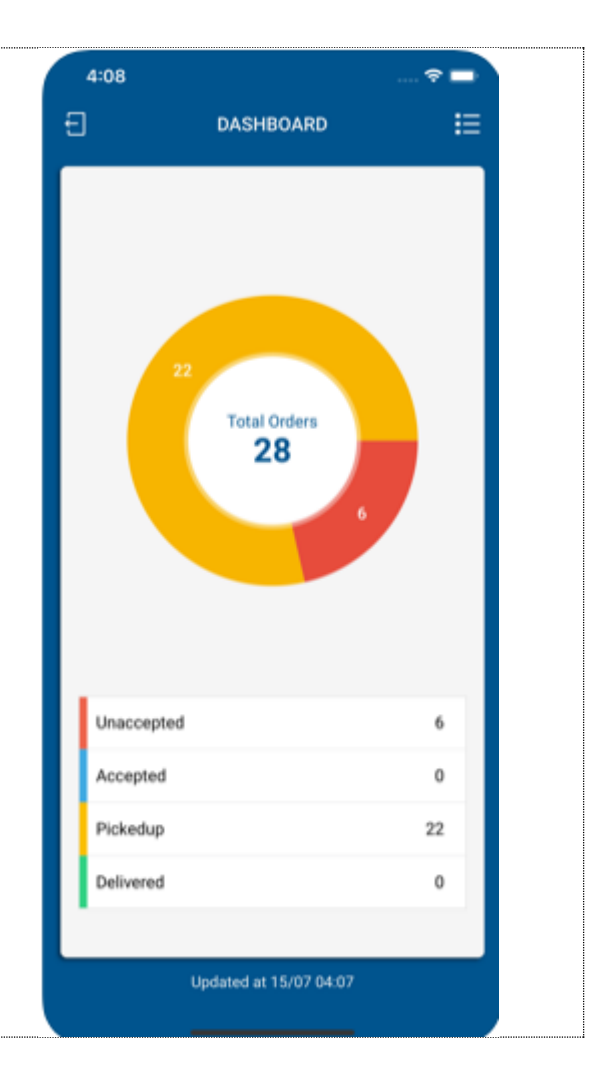

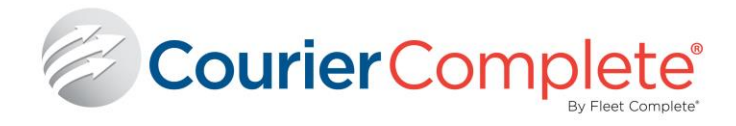

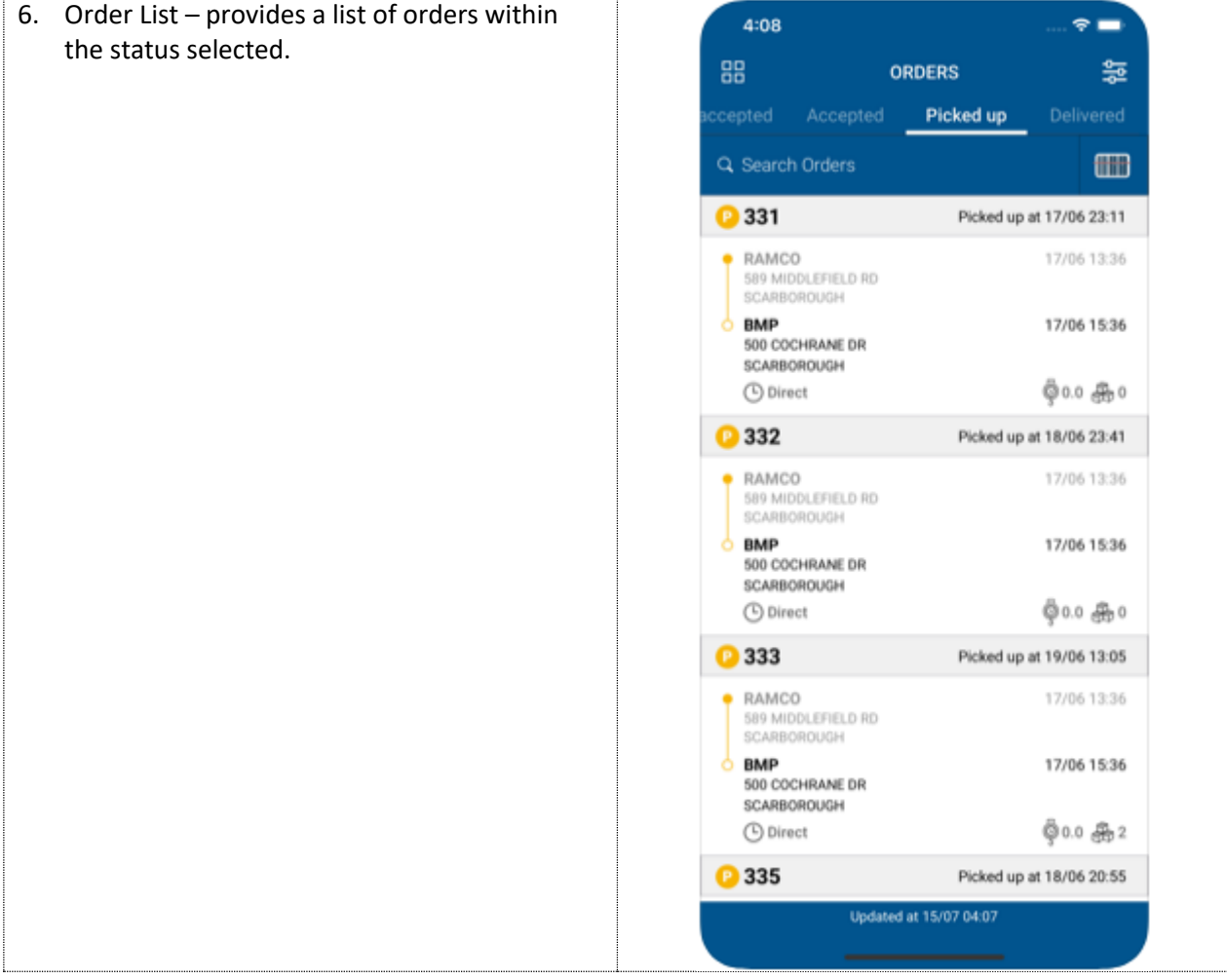

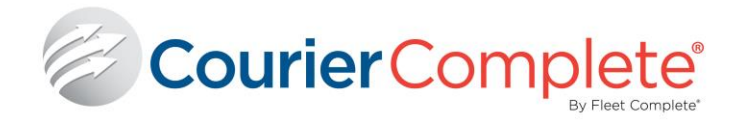

- 7. Order Details provides the order details and allows the driver to:
	- a. Click on the address to open up maps to get turn by turn directions.
	- b. Click on the phone number (if available) to initiate call.
	- c. Update status of the order.
	- d. Packages update the package info
	- e. Photos take photo's that will be associated with the order.
	- f. Exception set an order exception status (ie. Delayed).
	- g. Notes enter notes about an order.

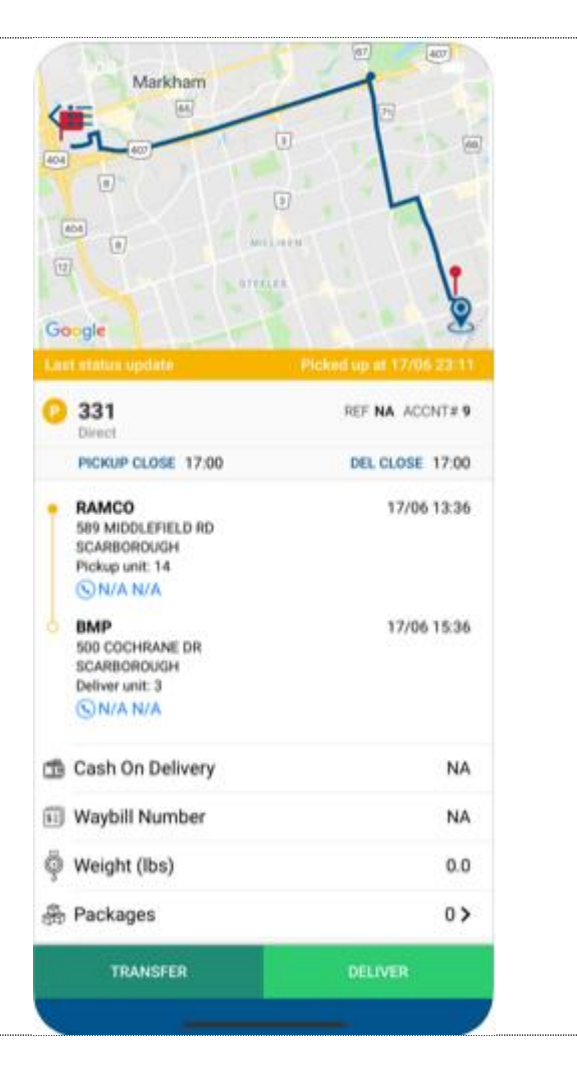

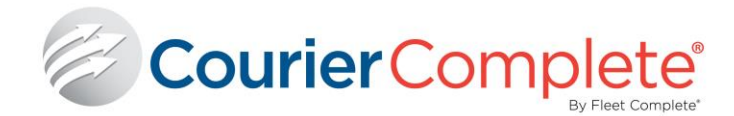

# **COURIER COMPLETE WEB (CCWEB)**

You can access ccWeb with any browser (ie. Firefox, Chrome, IE). There is no download or any setup required.

- 1. Open your web browser (Firefox, Chrome, IE)
- 2. Type in the address bar[: 54.177.47.108/ccwebupdate/login](http://54.177.47.108/ccwebupdate/login)
- 3. Login Information:
	- **Account #:** 6
	- **Web ID**: test
	- Password: test
- 4. Click **Login** to enter the customer web portal.

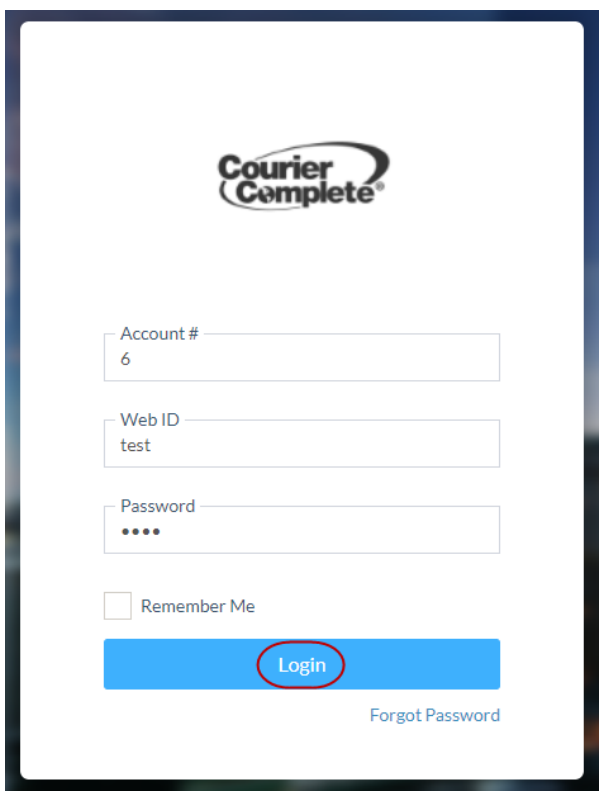